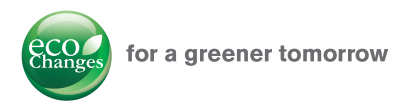

Sep. 2015

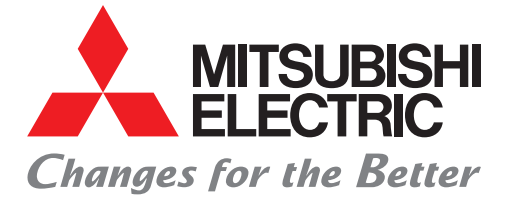

人眼呢

 $\begin{tabular}{l|c|c|c|c|c} \hline $t_{\rm{max}}$ & $t_{\rm{max}}$ \\ \hline $t_{\rm{max}}$ & $t_{\rm{max}}$ \\ \hline \end{tabular}$ 

GOT2000 Series

# Mitsubishi Graphic Operation Terminal GOT2000 NEWS Vol.6

### ■ Great support for your creation of multiple language screens

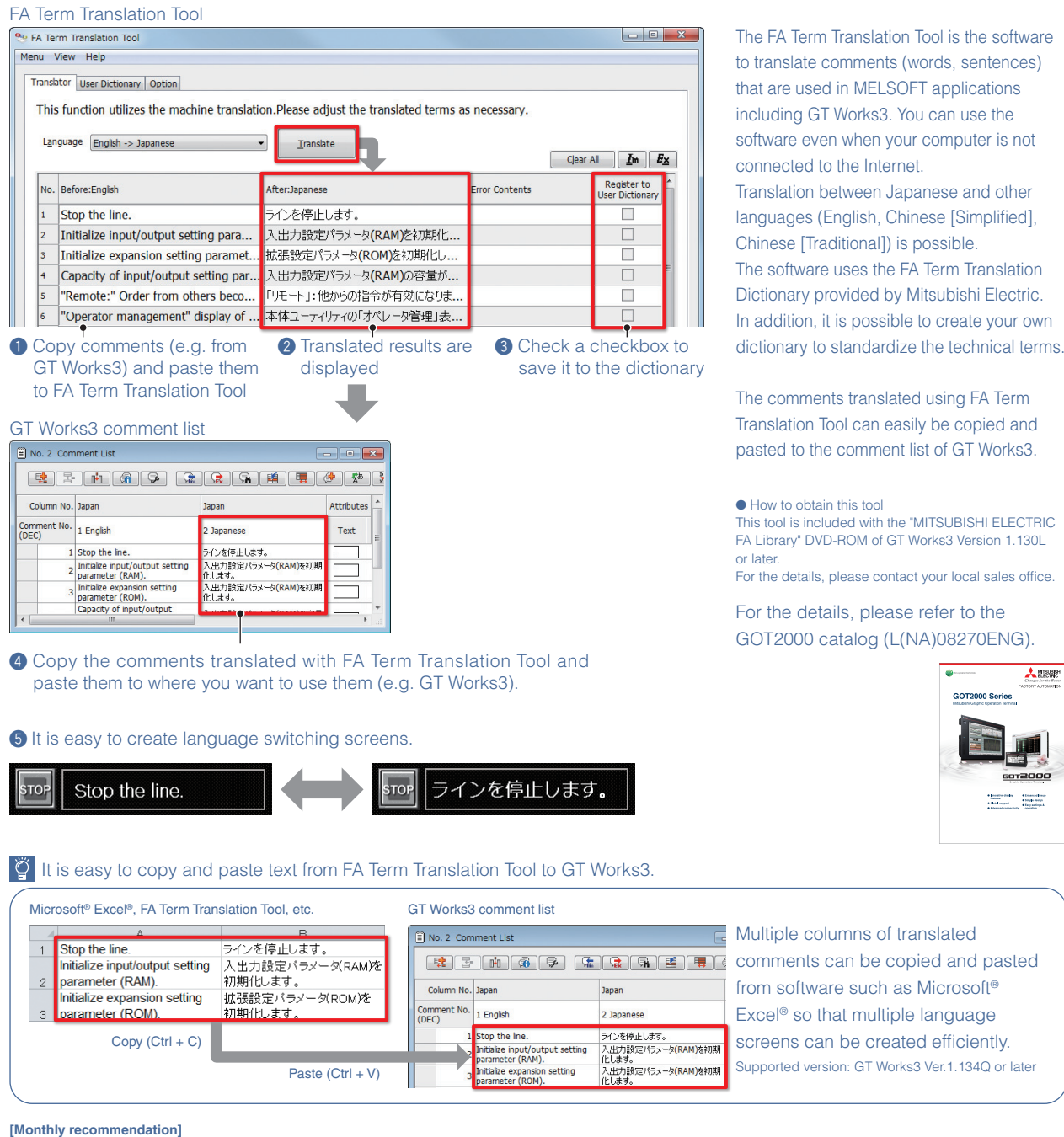

■ GT Works3 multi-language support

ect Edit Search/R

Project<br> **Ex Project**<br> **Ex System**<br> **Ex Server**<br> **Ex Project** 

i<mark>d • B P</mark> IX ® <mark>B</mark> In al<mark> <mark>Q</mark></mark>

**IN BROOK U-24-**

 $\leftarrow$ 

Easily switch display languages with a single software

English Japanese Chinese (Simplified)

|-<br>| プロジェクト(P) 編集(E) 検索/置<mark>!</mark>

ir Baoor D.E.

in eri<mark>b</mark>

**D-BAIXE** 

|<br>|プロジェクト<br>|ス<sub>プロジェクト</sub> 3 プロジェクト<br>- 178 システム<br>- 179 画面<br>- 179 コンコクト情報 ジェクト<br>システム

:<br>: 工程(P) 编辑(E) 搜索/替换(R) 视 **D-BAKREIDAI<mark>R</mark>** 

**IN BROOK U.M.** 

|工程<br>||口程<br>||口程線面面<br>||心工程線

The display language of GT Works3 can be switched. The users can edit the data smoothly by selecting their

preferred language.

\*: It is recommended to purchase GT Works3 of the language that is supported by the OS to be used.

Procedure: [View] → [Switch Display Language] Supported version: GT Works3 Ver.1.122C or later

# Mitsubishi Graphic Operation Terminal GOT2000 Series

#### **[Monthly recommendation]**

### ■ **Identify problem cause and take corrective actions quickly**

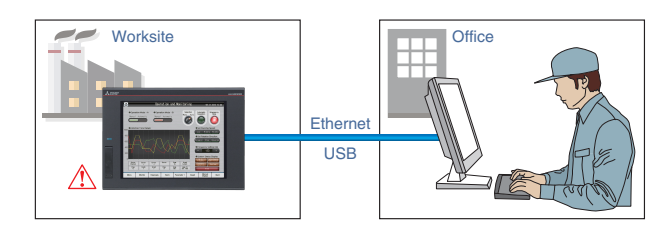

Without visiting the worksite, you can monitor the status of GOTs and CPUs using GT Works3 on a personal computer in your office. You can identify problem cause and take corrective actions quickly without referring to manuals or using GX Works3/GX Works2.

Procedure: [Diagnostics] → [GOT Diagnostics] Supported version: GT Works3 Ver.1.130L or later

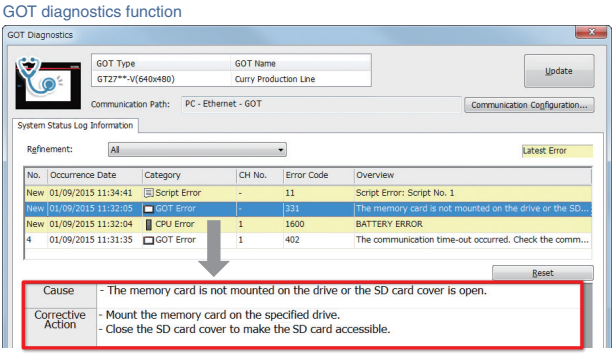

Problem cause and corrective actions in detail

#### **[Monthly recommendation]**

## ■ **Design screens without worrying about actual devices**

Instead of using devices, use easy-to-understand names (label names) to create screens. Not only Mitsubishi programmable controller devices, but also third party controller devices and GOT internal devices can be assigned to labels. The labels can easily be managed by defining label groups for each controller and screen.

Procedure: [Common] → [Label] → [New Label Group] Supported version: GT Works3 Ver.1.122C or later

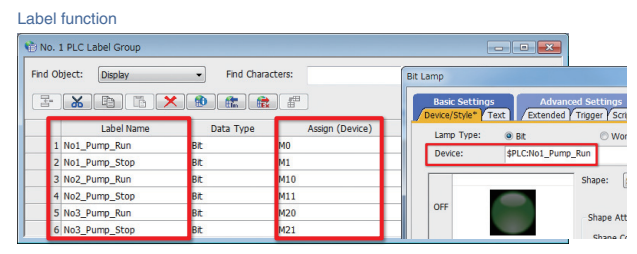

Design screens using label names

### ■ Quickly find the screens you need by selecting category

When you utilize screens from sample projects, "Category" helps you quickly narrow down the data you need. Just select and customize sample screens and you can greatly reduce time for screen design.

Procedure: [Screen] → [New] → [Utilize Data] Supported version: GT Works3 Ver.1.130L or late

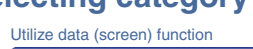

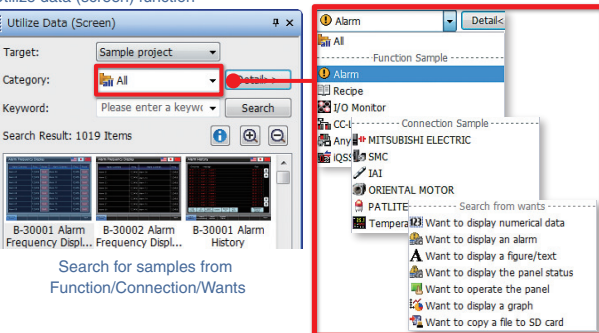

#### **A** Precautions for safe use

To use the products given in this publication properly, always read the relevant manuals before beginning operation.

All products and company names used herein are either trademarks or registered trademarks of their respective owners.

**Trademarks and registered trademarks**

The release date varies depending on the product and your region. For details, please contact your local sales office. The actual color may differ slightly from the pictures in this catalog. The actual display may differ from what are shown on GOT screen images

# **MITSUBISHI ELECTRIC CORPORATION**

HEAD OFFICE: TOKYO BLDG., 2-7-3, MARUNOUCHI, CHIYODA-KU, TOKYO 100-8310, JAPAN NAGOYA WORKS: 1-14, YADA-MINAMI 5, HIGASHI-KU, NAGOYA, JAPAN

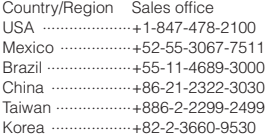

Singapore ···········+65-6473-2308<br>Thailand ·············+66-2682-6522 Thailand ··············+66-2682-6522 to 31 Indonesia ············+62-21-3192-6461 Vietnam ···············+84-8-3910-5945 India ····················+91-20-2710-2000 Australia ··············+61-2-9684-7777

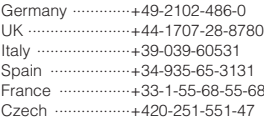

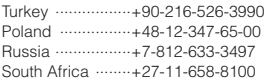